## **Seite 327**

## **Detaillierte Lösung für CASIO ClassPad**

Matrizen lassen sich beim ClassPad mithilfe des 2D-Keybords einfach eingeben. Dazu wählt man die Option CALC und findet dann rechts oben das Icon zur Eingabe von quadratischen Matrizen.

|                       |            |         | $\lceil \frac{\mathsf{mth}}{\mathsf{abc}} \rceil$ cat $\lceil \frac{\mathsf{2D}}{\mathsf{2D}} \rceil$ $\lceil \frac{\mathsf{2D}}{\mathsf{mth}} \rceil$ abc $\lceil \mathsf{cat} \rceil \frac{\mathsf{2D}}{\mathsf{2D}} \rceil$ $\lceil \frac{\mathsf{2D}}{\mathsf{2D}} \rceil$ |
|-----------------------|------------|---------|----------------------------------------------------------------------------------------------------|
|                       |            | ∕∣r I≑i |                                                                                                    |
|                       |            |         |                                                                                                    |
|                       |            |         |                                                                                                    |
|                       |            |         |                                                                                                    |
| 【昌化瑞』の                |            |         |                                                                                                    |
| TRANS OPTN            | <b>VAR</b> | EXEL    | <b>TRANS OPTN VAR EXE</b>                                                                                                    |
| Standard Real Bog com |            |         | Standard Real Bog com                                                                                                    |

Klickt man mehrmals auf das Icon, so wird die Matrix jeweils quadratisch erweitert.

Jetzt lässt sich die Matrix bequem ausfüllen und in einer Variablen speichern.

Eine 3x1-Matrix erzeugt man, indem man zweimal auf das Icon links oben klickt. Die Symbolik des Icon lässt sich folgendermaßen interpretieren: Das schwarz Markierte ist vorhanden, das weiß Markierte kommt hinzu.

Matrizen werden mit der üblichen Syntax miteinander multipliziert.

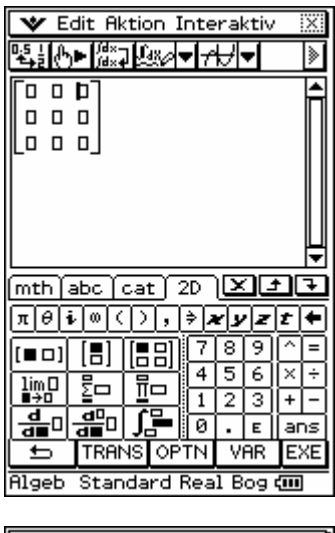

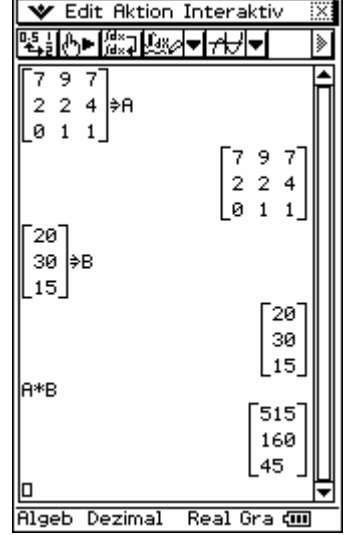

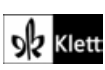